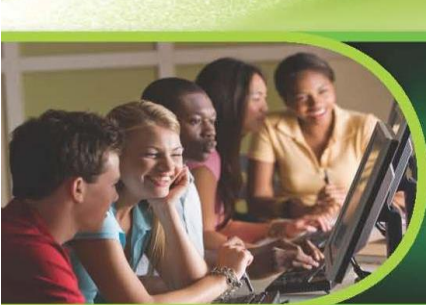

## Need to schedule an appointment at an Ivy Tech testing center?

Use our new online Self-Serve system!

## Steps to schedule your ATI-TEAS Exam at an Ivy Tech Community College Campus:

- **Step 1** Schedule your TEAS exam by clicking on the CASS Self-Serve link: [www.ivytech.edu/schedulenow](http://www.ivytech.edu/schedulenow) also now in MyIvy located under Student / Course Info / Schedule Testing Appointment.
- **Step 2** Click on Student Login and use your Ivy Tech email address and password.
- **Step 3** Click on "Certification and all other exams".
- **Step 4 –** Click on the link "This exam is not associated with an Ivy Tech course."
- **Step 5** Type in **TEAS** for the test name.
- **Step 6** Select the correct TEAS exam based the attempt number.
- **Step 7** Select the campus where you would like to schedule the exam and click next.
- **Step 8** Click on the red calendar and select the date for your exam appointment and click next.
- **Step 9** Use the dropdown box and select the time for your appointment and click next.
- **Step 10** Review your appointment details and click next.
- **Step 11** Select "Pay now via credit card online". The cost of the exam is \$70.00 for students.
- **Step 12** Click on "Credit Card Payment Form" and complete credit card payment transaction.
- **Step 13** Click on "Submit My Appointment Request".
- **Step 14** Watch for your payment receipt and confirmation emails for your appointment request.